## COMO GERAR OS BOLETOS PARA OS PROCESSOS SELETIVOS DO PPGE/UFBA

A inscrição deverá ser feita no período estabelecido e está condicionada ao pagamento de uma taxa que será recolhida através de Guia de Recolhimento da União (GRU) em domínio da UFBA. Para gerar o boleto, o candidato deverá acessar o site da Superintendência de Administração Acadêmica da UFBA (http://www.supac.ufba.br), clicar na aba CARE – Aluno e escolher a opção "Serviços Acadêmicos/Boletos". Na segunda tabela de boleto bancário, clicar na opção Serviços Acadêmicos e, em seguida, clicar em Gerar nova GRU. Na tela de Geração GRU, o candidato deverá selecionar a opção "Inscrição para seleção (mestrado)" ou "Inscrição para seleção (doutorado)", conforme a opção pelo curso desejado, informar os dados solicitados e imprimir o boleto. Após o pagamento, apresentar o boleto e o comprovante de pagamento juntamente com a documentação exigida.

## 1 – Na tela do Link mostrado acima selecione a opção da segunda tabela

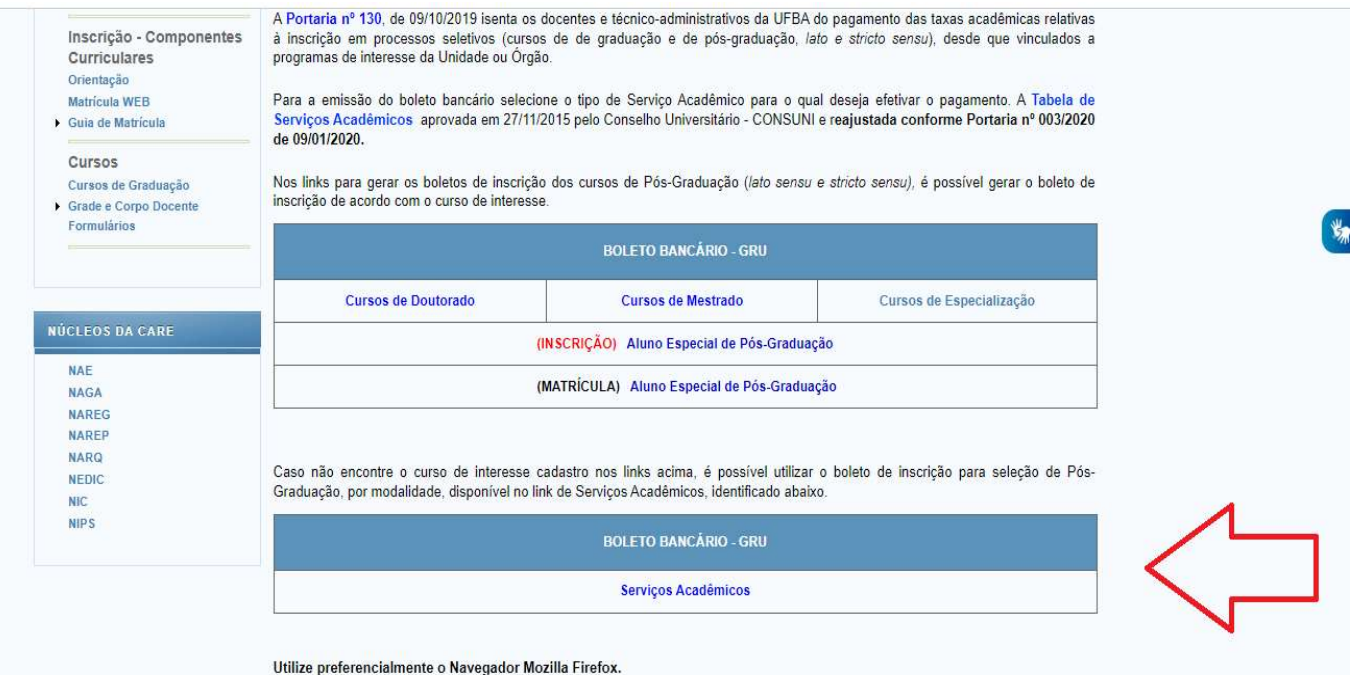

## 2 – Clicar em "Gerar nova GRU"

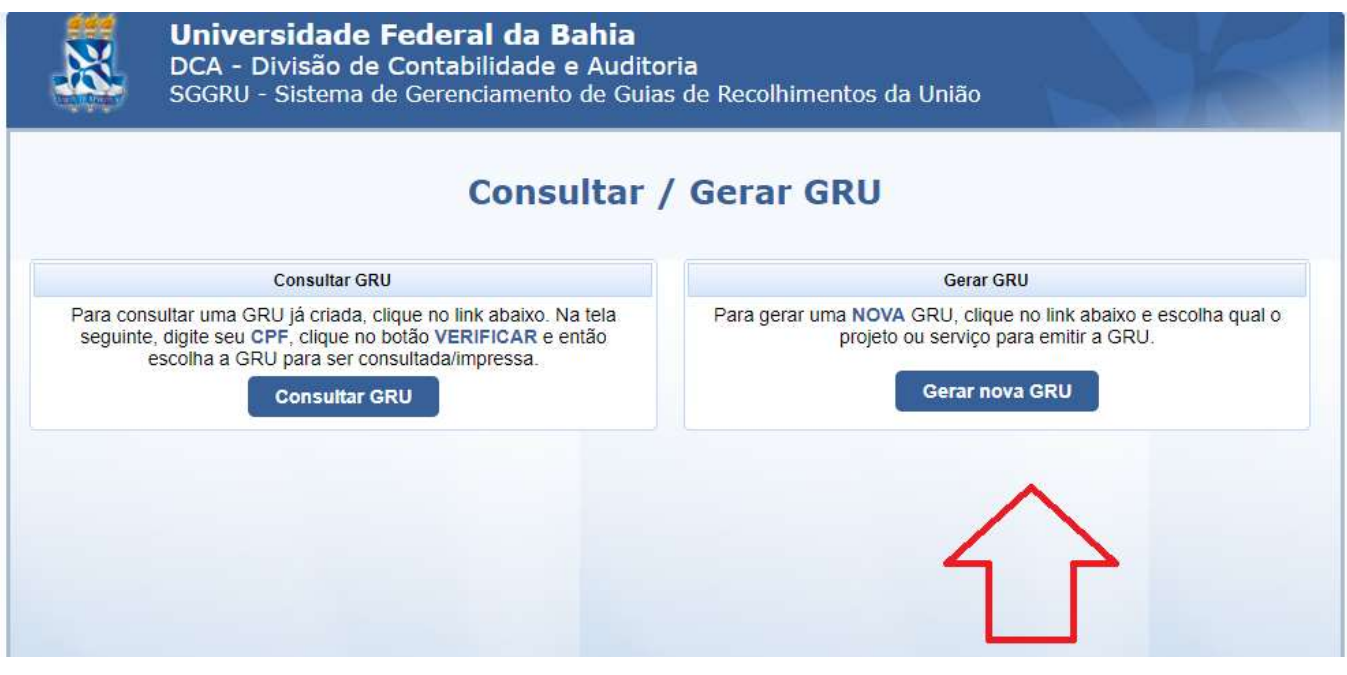

3 - Na tela de Geração GRU, o candidato deverá selecionar a opção de serviço "**Inscrição para** seleção (mestrado)" ou "Inscrição para seleção (doutorado)", conforme o caso:

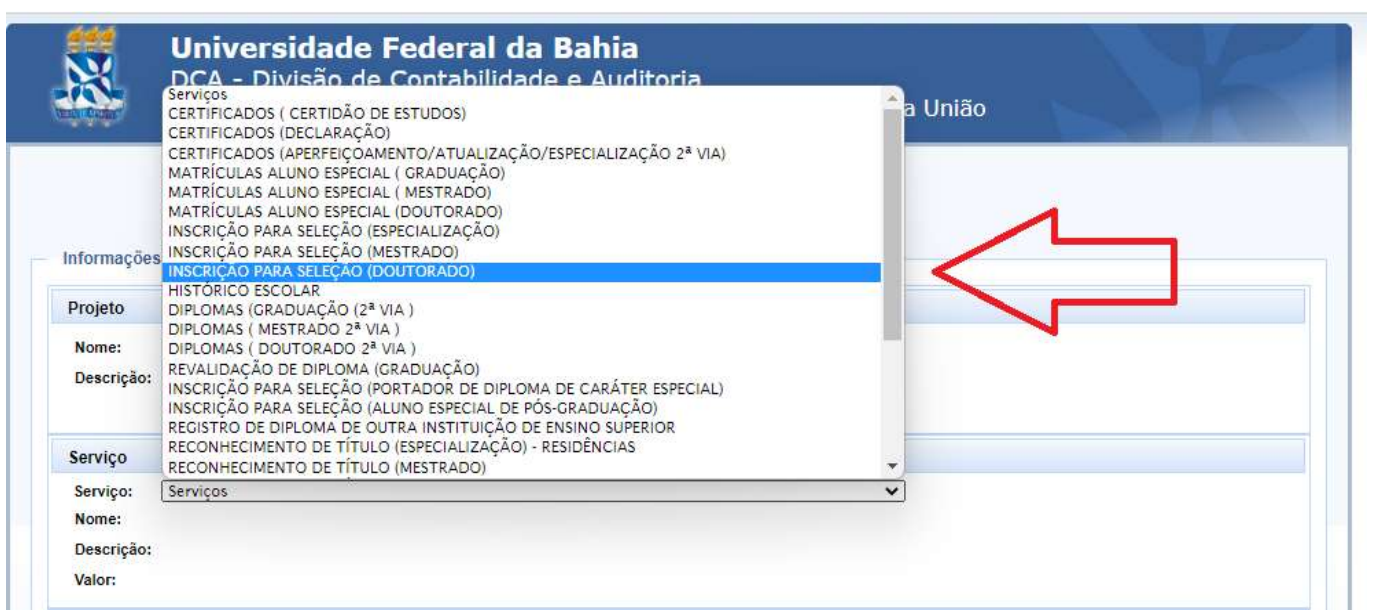